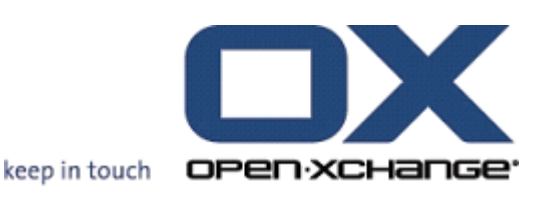

**Open-Xchange Hosted Edition Registry Entries for Themeability of the OXtender for Microsoft Outlook**

## **Open-Xchange™ Hosted Edition: Registry Entries for Themeability of the OXtender for Microsoft Outlook**

Publication date Thursday, 09 July 2009 v.6.10

## **Table of Contents**

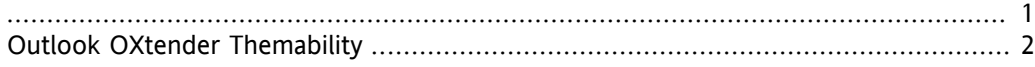

<span id="page-3-0"></span>© Copyright 2005-2008, OPEN-XCHANGE Inc.

This document is the intellectual property of Open-Xchange Inc., Tarrytown, NY, USA

The document may be copied in whole or in part, provided that each copy contains this copyright notice.

The information contained in this book was compiled with the utmost care. Nevertheless, erroneous statements cannot be excluded altogether. Open-Xchange Inc., the authors and the translators are not liable for possible errors and their consequences.

The names of software and hardware used in this book may be registered trademarks; they are used without guarantee of free usability. Open-Xchange Inc. generally follows the spelling conventions of the manufacturers. The reproduction of brand names, trade names, logos etc. in this book (even without special marking) does not justify the assumption that such names can be considered free (for the purposes of trademark and brand name regulations).

Please direct any recommendations or comments to documentation@open-xchange.com

## <span id="page-4-0"></span>**Outlook OXtender Themability**

For corporate identy reasons you might want to change the appearance of your Outlook Oxtender. This is easily achieved. You only need to install your .msi file and can then replace the respective entries and images.

## **Registry entries for themeability**

After installing the OXtender for Microsoft Outlook you find the following registry entries under **HKEY\_LOCAL\_MACHINE\SOFTWARE\OPEN-XCHANGE\OXlook**:

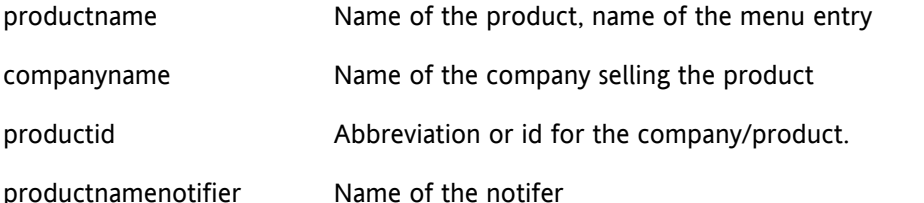

Just replace the entries by your own ones. If you then e. g. right click on a tab your own company id will be shown.

You probably also might want to replace some icons, the logo and the background of the splashscreen. This can be done with MSI editors like Wise.

Following images can be replaced:

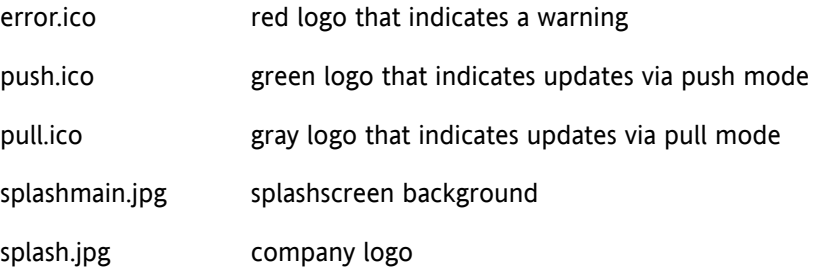

Plug-ins can be activated or deactivated for single users. To deactivate a plug-in, create the registry key HKEY CURRENT USER\Software\open-xchange\oxlook\plugins and set the key (DWORD) "Pluginname"  $= 2$ 

To activate the plug-in, set the key to 1.

Plugin names:

OXtender Change Password OXtender Mailfilter OXtender Personal Information OXtender Vacation Notice